The following Chrome browser extension developed by Imtiaz Ahmad will allow you to easily print off student test attempts in Blackboard Learn.

**Installation** 

- 1. Make sure you have Chrome browser on your laptop
- 2. Click on [this link](https://chrome.google.com/webstore/detail/blackboard-learn-exam-pri/aelhoojncpjocgdcgjfhfgmdklbidflh/reviews?hl=en-US)
- 3. Click on the blue **Add to Chrome** button and confirm by clicking the **Add extension** button

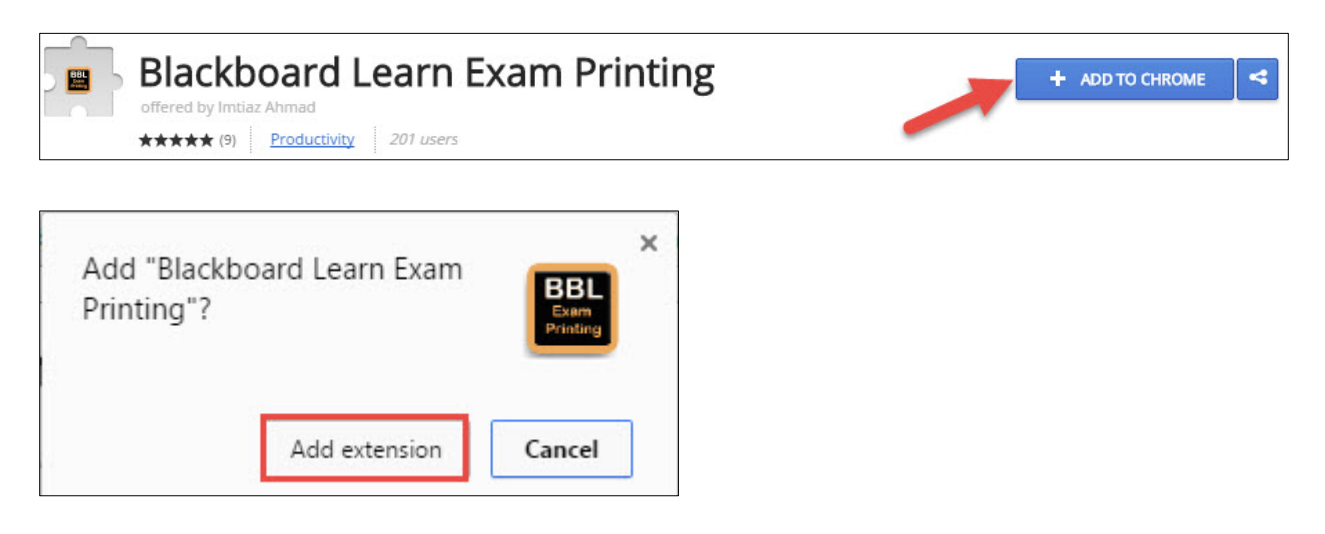

## Printing tests

Watch this [short video](https://dmc.wistia.com/medias/dpcroyoaaj) or follow the steps below

- 1. Log into Blackboard Learn from Chrome [\(https://mylearn.hct.ac.ae/\)](https://mylearn.hct.ac.ae/)
- 2. Go to the Grade Center of your course and open tests
- 3. Select student and sample test click on the chevron to open up the attempts dropdown menu
- 4. Use the keyboard shortcut **Ctrl+P** (Windows) or **Cmd + P** (Mac) to save the PDF

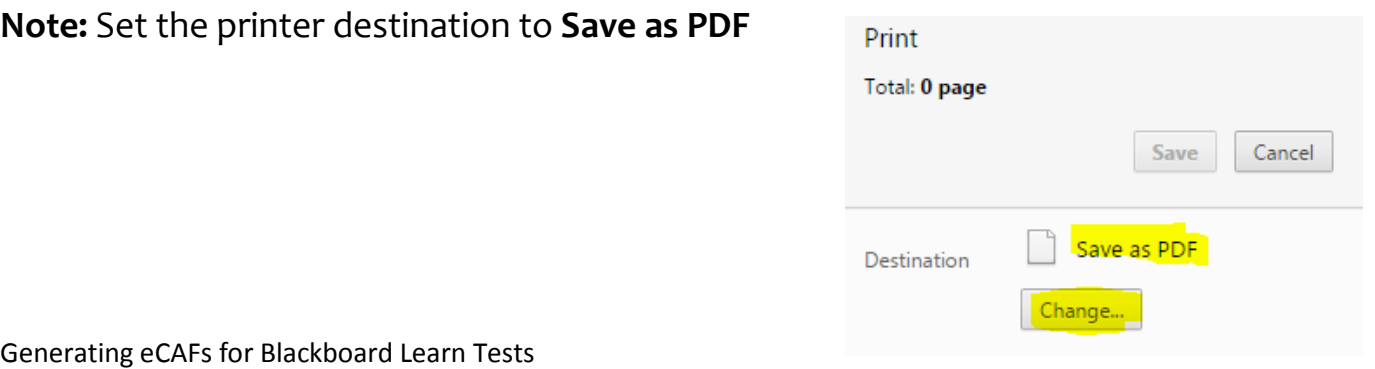